## **Pager**

## **Overview**

A microphone connected to an i/p has its level reduced to 0 automatically until a switch is pressed. The switch opens the mic channel which is routed to the required zone(s).

The paging switch can be:

- 1. An off the shelf paging unit with built in mic.
- 2. A custom built switch box.
- 3. A switch on the front panel of the iDR.
- 4. A PL-8 iDR remote switch unit.

Momentary or latching switches can be used. The iDR does not have on-board switch connections. PL-8 switches connect via the PL-Anet socket. Third party switches need to be connected either via the 4 switch PL-8 or the 24 contact iDR-Switch.

Either a single switch can be used to both open the mic and select the zone to be paged *or* one switch can be used as a 'press to talk' while separate switches are pressed to select zones.

The drawing below shows a simple setup with a non-switched mic and a PL-8 allowing paging to all or any of three zones. The LEDs on the PL-8 indicate which zone is being paged.

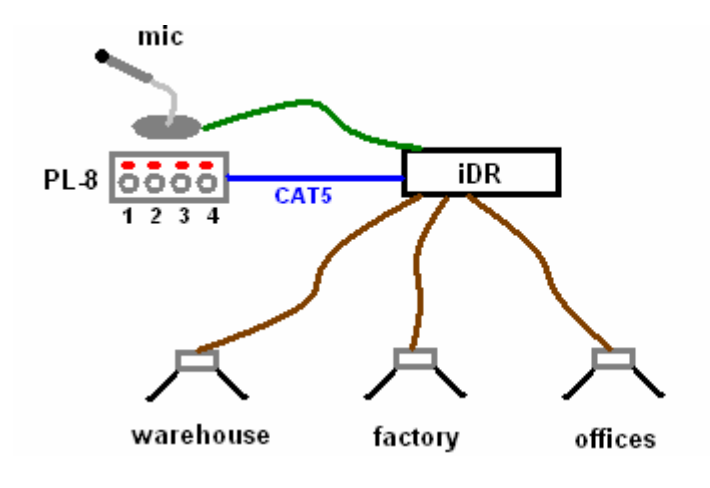

switch 1 press to talk to offices switch 2 press to talk to warehouse switch 3 press to talk to factory switch 4 press to talk to all

The next drawing shows a pager mic with built in switches. These switches are hard wired to the PL-8.

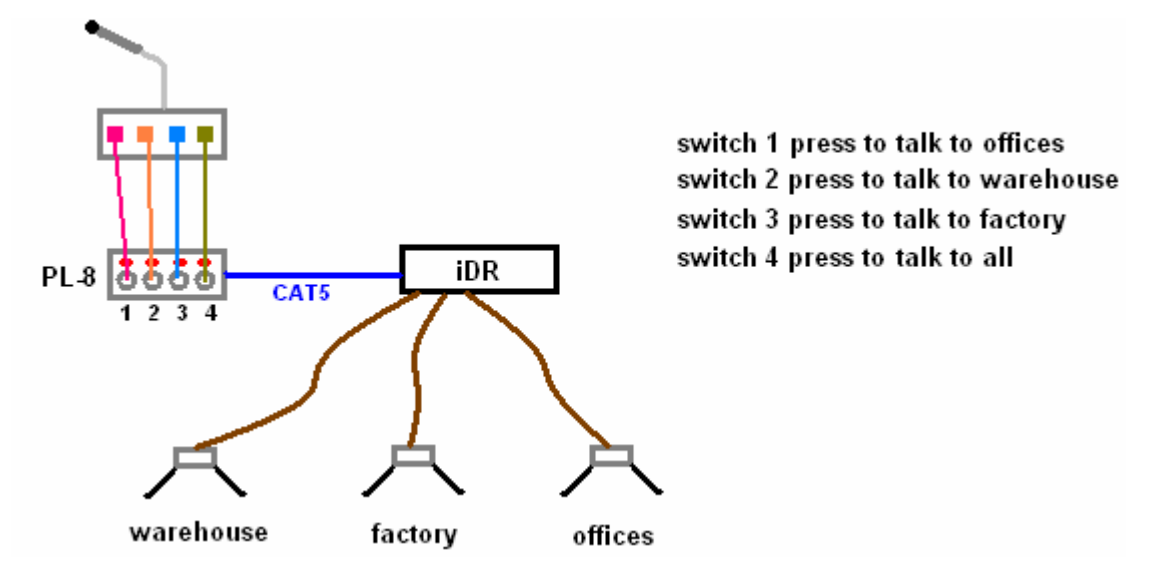

The drawing below shows a paging mic with more than 4 switches. This needs to be interfaced with the iDR using the iDR-Switch.

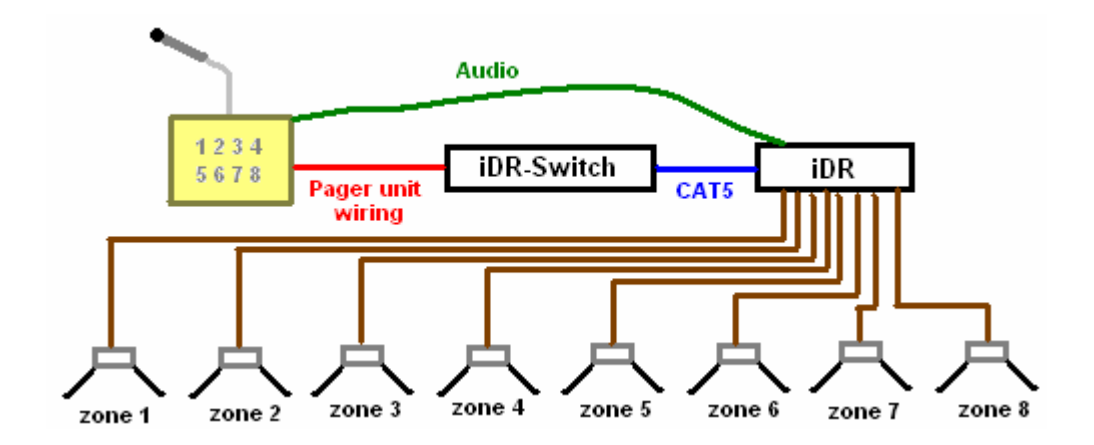

## **Setting up**

If using a PL-8 for switching, you need to have it assigned to the configuration – see the **PL System** document.

- 1. Open **Preset Manager**
- 2. Open **Pager Settings**
- 3. Tick **Pager Active**

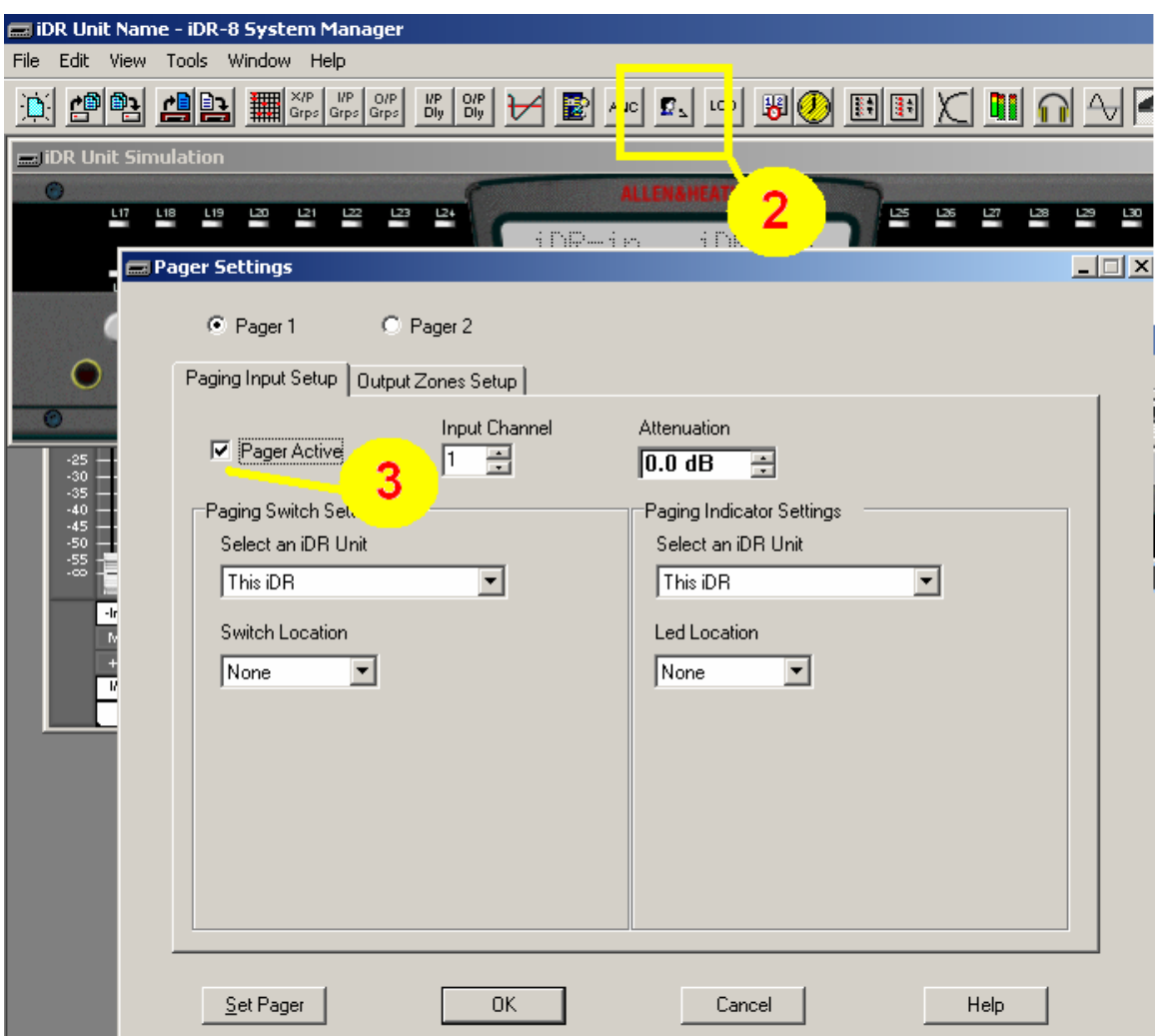

- 4. In the **Pager Input Setup** tab, use the drop down menus to choose which switch you want to use to 'activate' the pager mic input.
- 5. We will choose front panel switch 1 so that we can use the simulator to check our result. Front panel switch 1 is now the 'press to talk' switch (see next drawing).
- 6. Select **Push To talk** and **Auto Cancel**.
- 7. Click **Set pager**.
- 8. Set the ducking level to be applied to the other inputs when the pager is activated.

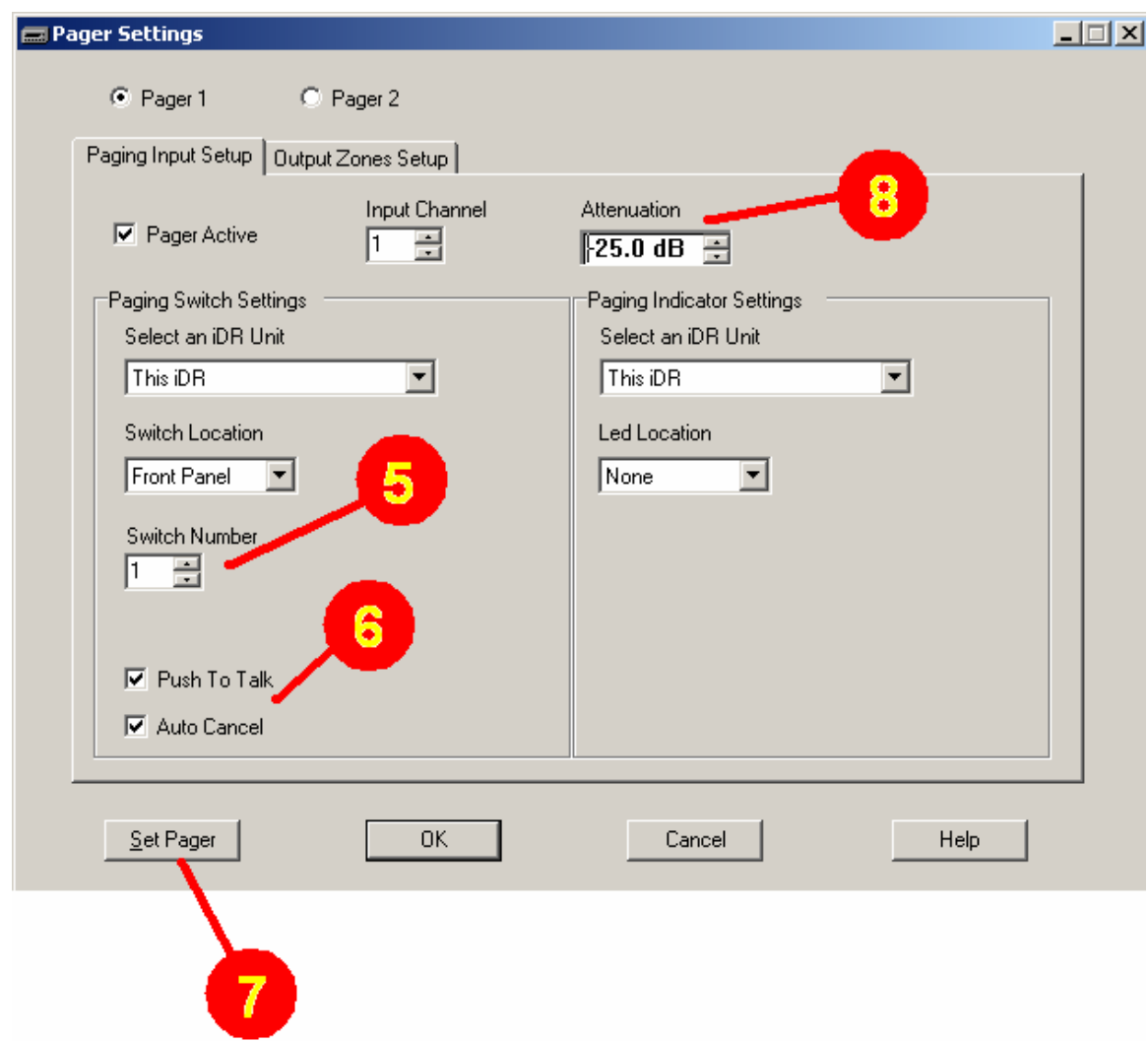

Now we have front panel switch 1 activating input channel 1. The next step is to set up which outputs are addressed – which zones are paged. We will assign outputs 1 and 2 to be paged when front panel switch 1 is pressed.

Note that we have not set anything in **Paging Indicator Settings**. This sets a LED to indicate that the push to talk switch is pressed. Since we are using the same switches for press to talk and zones, we will set LEDs to indicate which zones are being paged – see below.

- 9. Select the **Output Zones Setup** tab (see next drawing).
- 10. Select Front panel.
- 11. Select switch 1.
- 12. In **Zone Indicator Settings** select indicator 1 (LED1).
- 13. **Set Pager**.

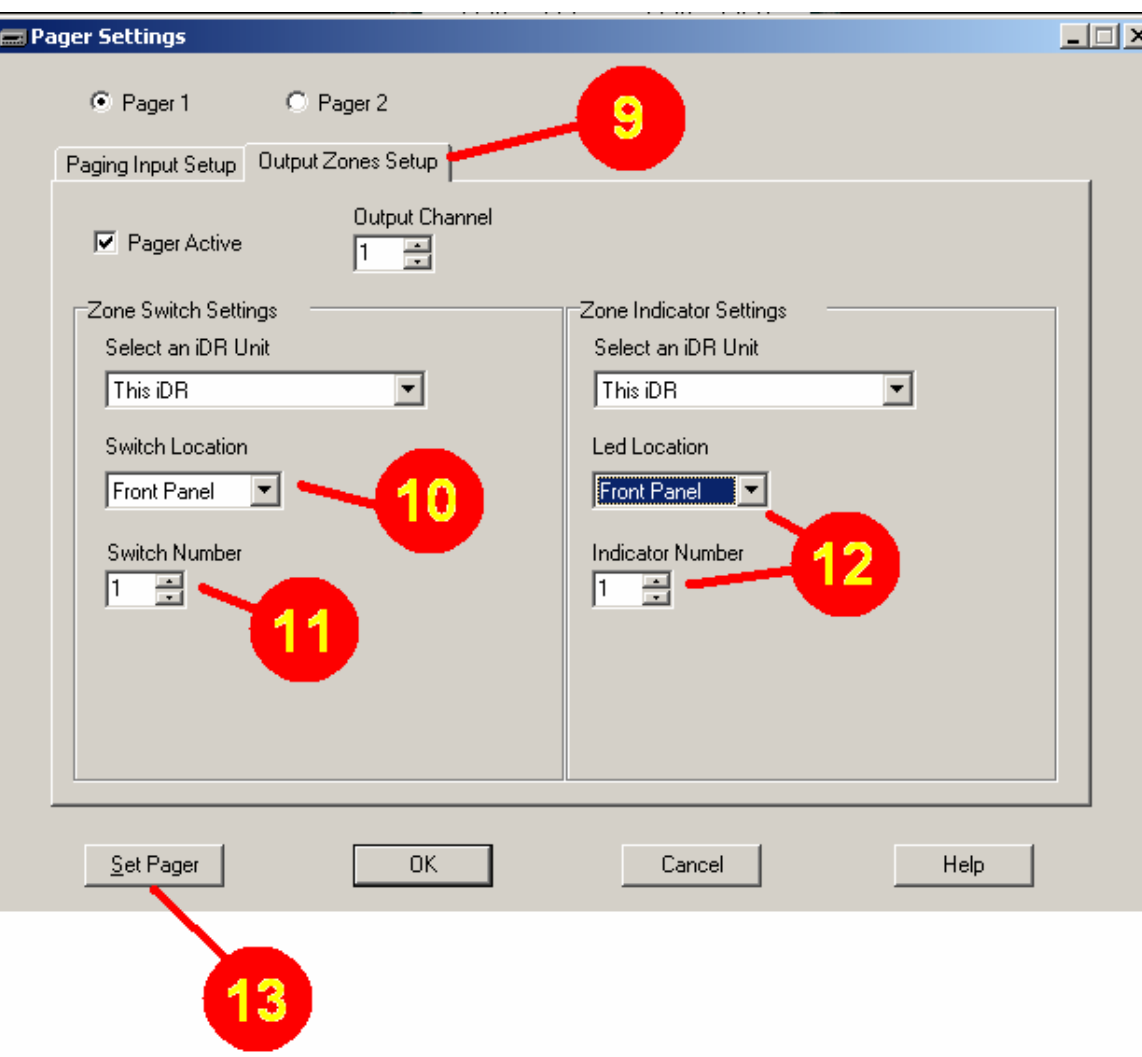

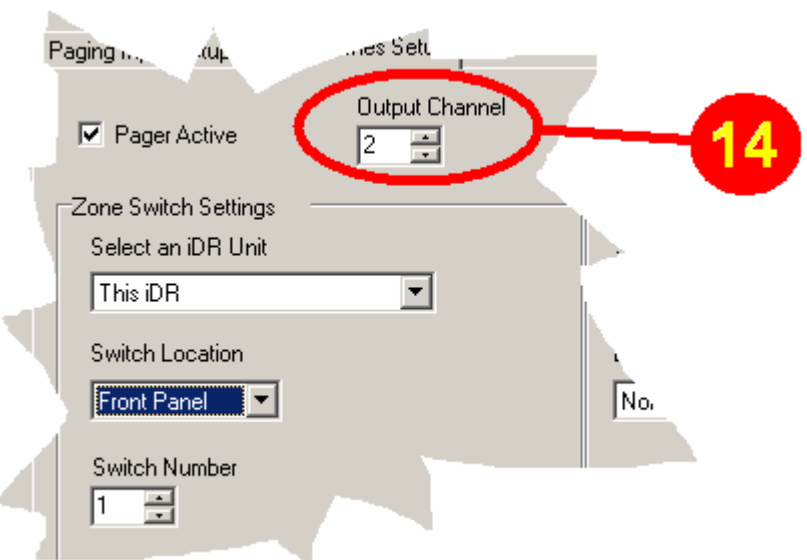

14. Now increment the **Output Channel** number to *2*, select switch 1 and click **Set Pager**.

Switch number 1 is now set to route the pager mic on input channel 1 to outputs (zones) 1 & 2 *and* act as 'press to talk' simultaneously.

- 1. Open the **Routing Matrix**, select **Gain Matrix**.
- 2. Select **Gain matrix**.
- 3. Press the front panel simulator (go to **View** on the top tool bar and select it if it is not shown) switch 1 and see the red dots that indicate pager ducking the levels of all inputs going to outputs (zones) 1 & 2. Also see LED1 lit green.

See drawing on next page.

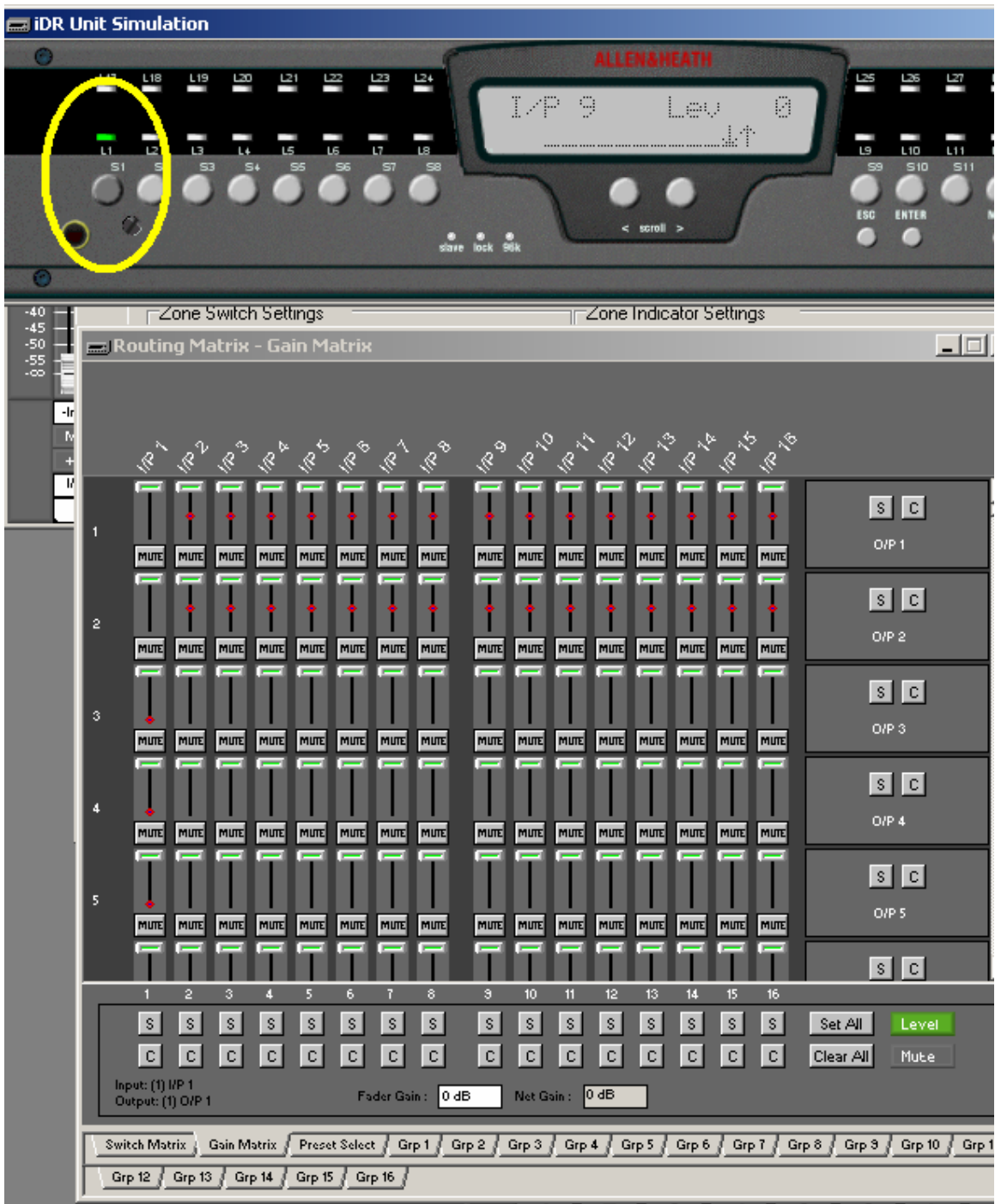